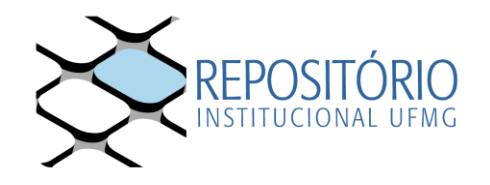

## **TUTORIAL PARA ASSINATURA DE TERMO DE AUTORIZAÇÃO DE DIVULGAÇÃO DE TRABALHO NO REPOSITÓRIO INSTITUCIONAL**

As orientações abaixo visam auxiliar no processo de assinatura, via Sistema SEI, do Termo de Autorização para Disponibilização de Trabalhos Acadêmicos no Repositório Institucional da UFMG.

**1** O docente, após recebimento da comunicação da Secretaria de Pós-Graduação sobre a assinatura do Termo de Autorização, acessa o Sistema SEI no site: <https://sei.ufmg.br/>

**2** Selecione Bloco de Assinatura no menu a esquerda

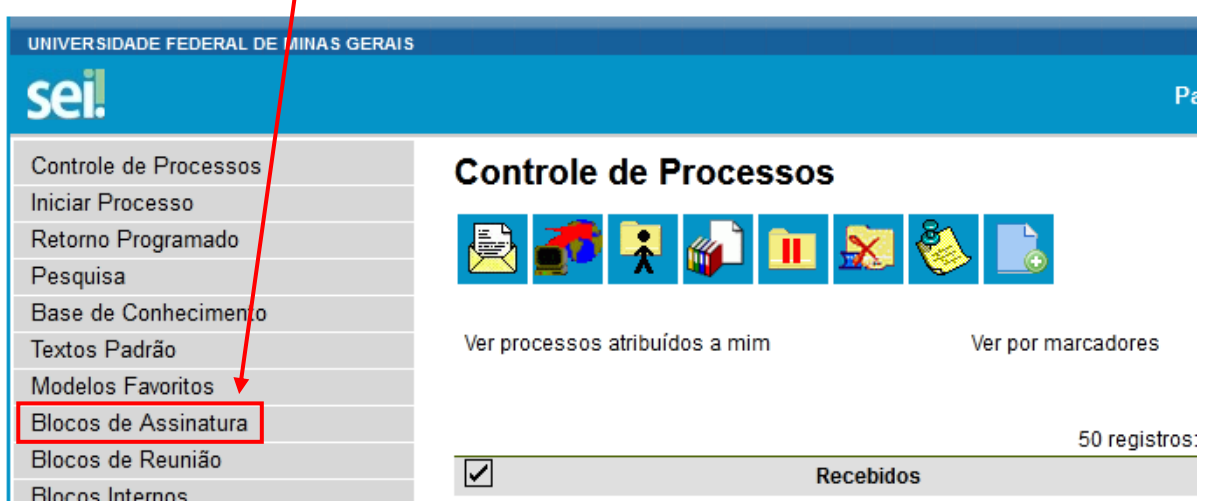

**3** Identifique o bloco referente à solicitação de assinatura. Para esta identificação pode ser consultado o *d*ampo Descrição.

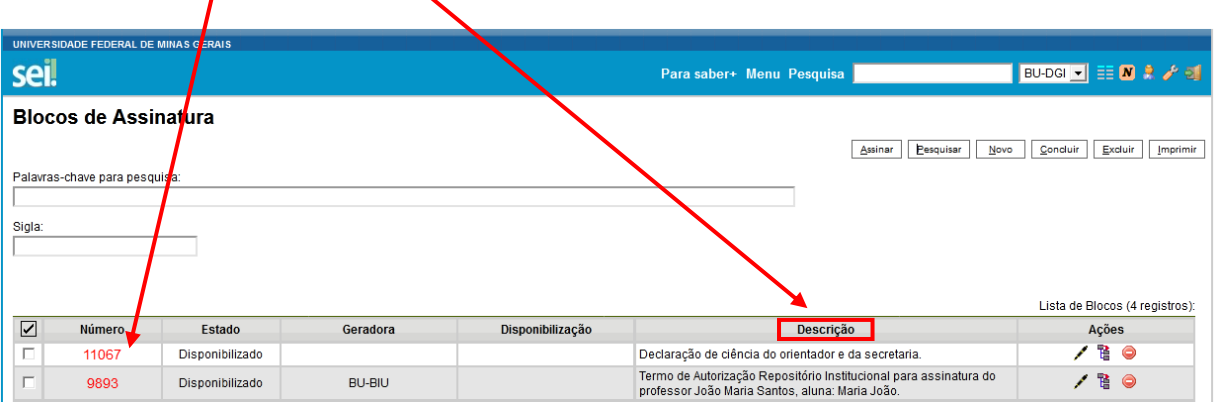

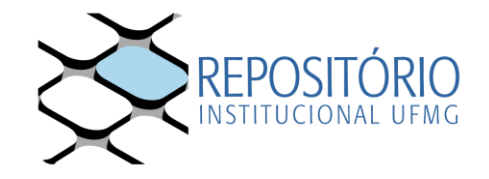

**4** Para visualizar o documento que será assinado, clique em Processos/Documentos do Bloco.

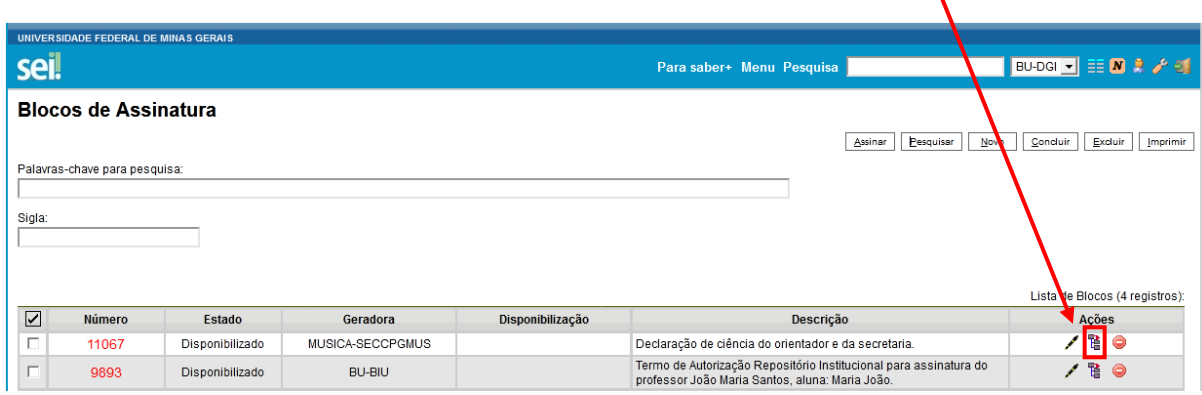

5 Será exibida uma tabela com o (s) processo (s) associados ao bloco. Clique no número do processo para acessá-lo ou no número do documento para visualizá-lo antes da assinatura.

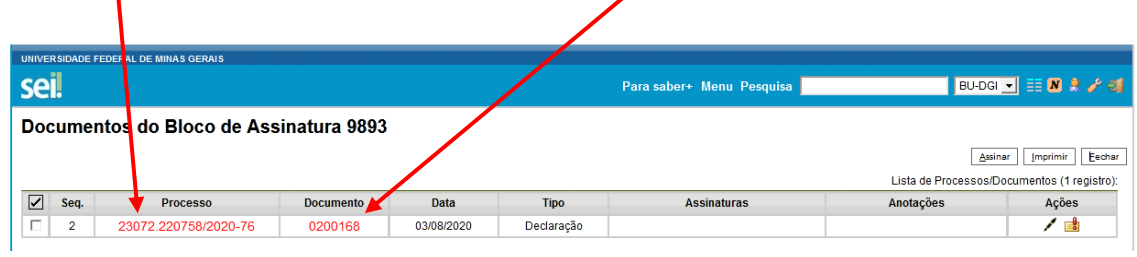

**6** Conforme preferência de exibição do docente, o documento pode ser assinado, sempre a partir da seleção do ícone "Assinar documento":

**a)** Ao visualizar o processo:

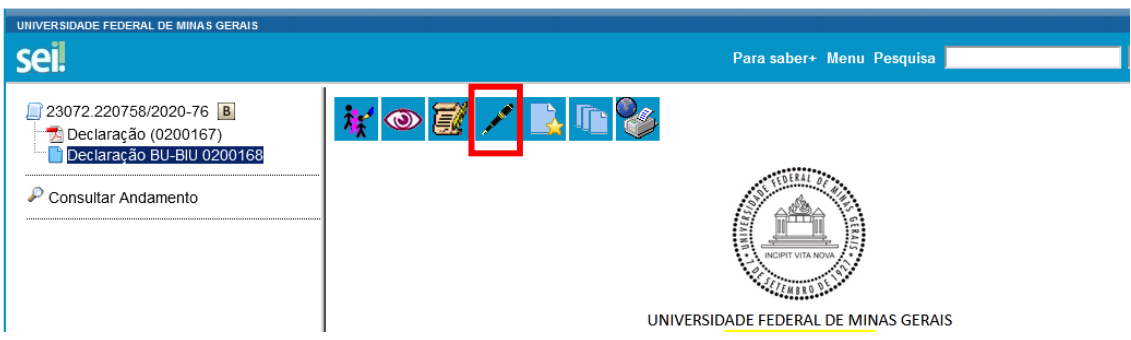

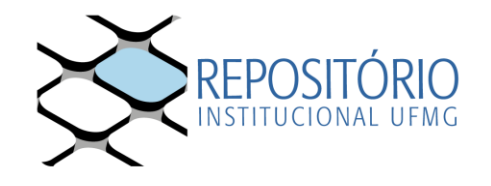

**b)** Ao visualizar o documento:

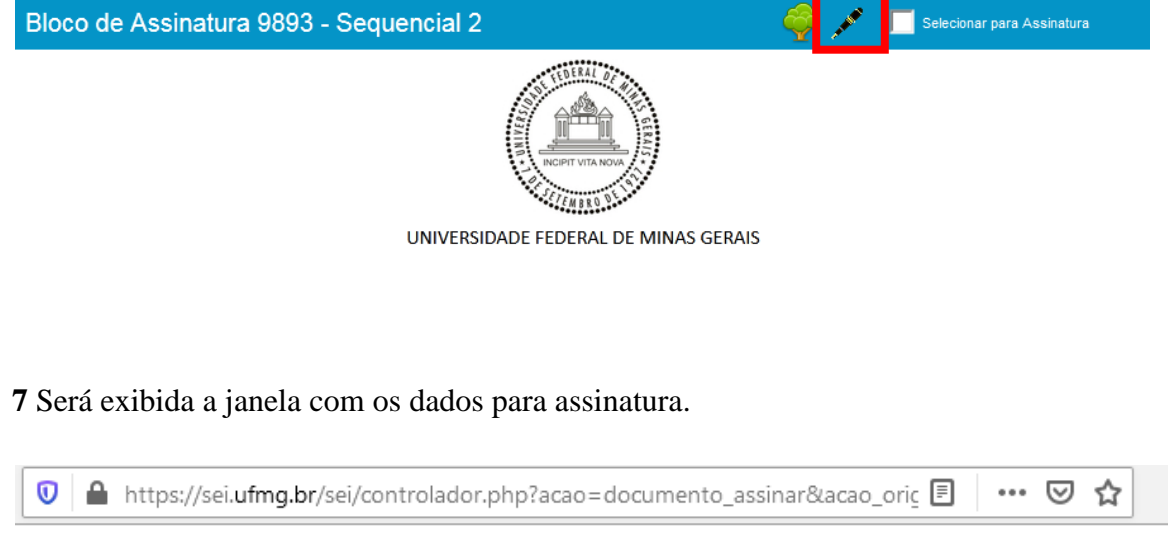

Assinar

## Assinatura de Documento

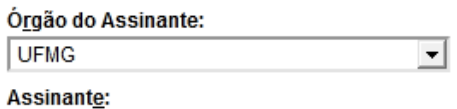

Após assinatura, comunicar à secretaria.